# GMT/BST ZK Terminals

*This guide covers a number of different terminal types, so the graphical representations may not match the terminal you currently have. The instructions are basically the same, and we will try to point out any variations within the menu structure. If no buttons are pressed for 30 seconds at any time during this process, terminal will return to the main screen and you will lose any changed settings.*

## **Part I - Setting the date and time manually.**

### **Step 1**

At the main screen which displays the date/time (*Fig 1*), press the ʻMENU' button. If your terminal has been locked by a supervisor, you will need to ʻLog In' to the terminal with their credentials (prox badge, pin number or fingerprint). If you have any problem accessing the terminal, call us on the number at the bottom of this document and we can assist.

### **Step 2**

You should now be presented with the main menu. Using the ▲ and ▼ keys, scroll to the ʻOptions' item (*Fig 2*) and

press ʻOK'. This should bring you into the options menu with ʻSystem Opt' selected (*Fig 3*).

$$
\begin{array}{|c|} \hline\n\text{NETR} \\
14-03-11 \\
\hline\n\text{Menu} \\
\text{Manager User} \\
\text{Appitions}\n\end{array}
$$

**PenDrive Mng**

**ESC OK**

**Options** *Fig 3* **System Opt Power Mng Comm Opt Step 3** Press ʻOK' to enter the System Options menu. Depending on which terminal you have, you may see the screens shown in *Fig 4a* and *Fig 4b.* Whichever variation you have, press ʻOK' to enter the ʻDate Time' menu, which is the same on all terminals. **System Opt** *Fig 4a - Terminal Type 1* **Date Time Fmt Adv Option DD-MM-YY System Opt** *Fig 4b - Terminal Type 2* **Date Time Fmt DLST DD-MM-YY** *Difference can be seen here* **Step 4** Using the  $\blacktriangle$  and  $\nabla$  keys, cycle through the date and time fields until you get to whichever one needs to be corrected. Use the numbered keypad to enter the correct date/time, and if more that one field is to be edited, cycle **YYYY-MM-DD 24H** *Fig 5* **2011- 3-14 15:41:24**

to that one and edit as above. Once it is complete, press the ʻOK' button to save your changes. You will return to the previous menu. If your terminal looks like *Fig 4b*, please proceed to **Part II - Setting DLST**, otherwise, keep

pressing ʻESC' until you reach the main screen shown in *Fig 1*. The date and time should now be correct.

# **Part II - Setting DLST**

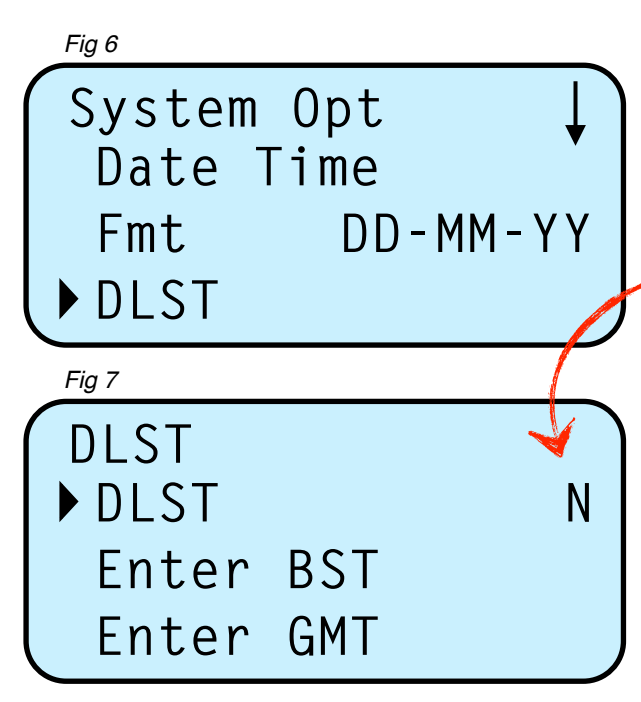

# **Step 5**

Continuing from **Step 4**, you should be back at the system options screen. Once again, using the  $\blacktriangle$  and  $\nabla$  keys,

scroll down to ʻDLST' (*Fig 6*) and press ʻOK'. This will take you into the DayLight Savings menu (*Fig 7*). With the selection arrow on DLST, press ʻOK'. This will highlight the 'N' to the right of DLST. Use the  $\triangle$  or  $\nabla$  keys to

change this to ʻY' then press ʻOK'.

## **Step 6**

Next, scroll down to ʻEnter BST' and press ʻOK. Enter ʻ3' into the month field. Cycle to the day field using the  $\blacktriangledown$  key and enter the date of the last Sunday in March for your current year. Cycle to the time fields and change the hour to ʻ2'. This is the time in the morning that the BST change will take effect, so if you don't want it for 02:00, set it to your required hour. Press ʻOK'.

## **Step 7**

Back at the DLST menu shown in *Fig 7*, scroll down to ʻEnter GMT' and press ʻOK'. Repeat the instructions in **Step 6**, using '10' in the month field and changing the day field to the last Sunday in October. The examples shown in *Fig 8* and *Fig 9* show the dates for 2011, but naturally this will change each year. Press ʻOK' once the dates are entered.

## **Step 8**

Once you have completed **Step 7**, you will once again be looking at the screen shown in *Fig 7*. At this point, press the ʻESC' key *ONCE*. It will ask if you want to save (*Fig 10*). Press ʻOK'. Your changes will be saved and you will return to the system options menu. Press ʻESC' until you reach the main screen showing the date and time.

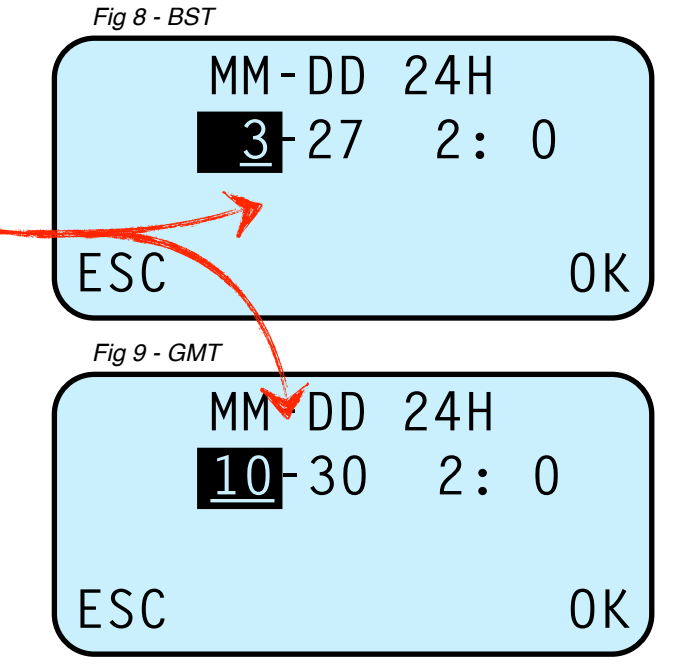

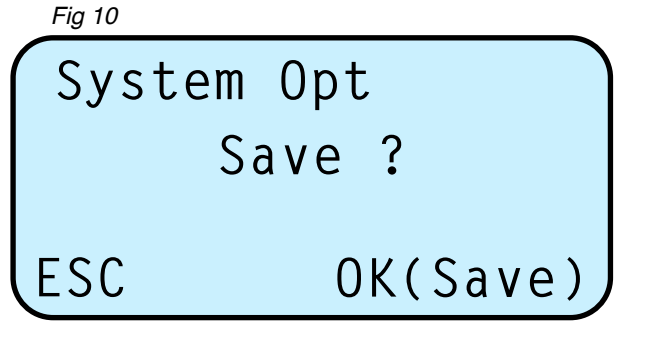

#### **Notes:**

- **• Part II** can be completed at any time within the same year of the dates being set up and if set up in advance will prevent inaccurate clockings being made when the clocks change.
- **•** If the clock times out during the process (30 seconds of inactivity), you will need to start again.
- **•** If the current schedule of when BST starts and ends changes, the new rules will have to be applied, rather than last Sunday's of March and October.